## **Zoeken naar je voorouders op de website van het RAR**

*Op de website van het Regionaal Archief Rivierenland kun je al heel veel online onderzoek doen. Begin je met een genealogisch onderzoek (een onderzoek naar je voorouders), dan heb je misschien wat hulp nodig om de weg te vinden op onze site. In deze zoekwijzer helpen we je op weg.* 

Zoek naar voorouders op onze website kan op 2 manieren:

- 1. [op naam zoeken](#page-0-0) in de zoekbalk
- 2. [scans doorbladeren van boeken](#page-5-0) die je nog niet op naam kunt doorzoeken. Deze boeken zijn gesorteerd op plaatsnaam.

Deze twee zoekmanieren leggen we in deze zoekwijzer uit.

Nog niet alle bronnen zijn geïndexeerd (op naam toegankelijk). Bij het RAR zijn de volgende genealogische bronnen wel geïndexeerd en op de website te vinden:

> De bevolkingsregisters van de meeste plaatsen. Alleen aan de bevolkingsregisters van de voormalige gemeenten van Lingewaal wordt momenteel nog gewerkt.

> Van de Bommelerwaard ook alle akten van de Burgerlijke Stand en alle doop, trouw- en begraafregisters en diverse lidmatenregisters.

- > Een aanzienlijk deel van de doop, trouw- en begraafregisters van de overige plaatsen.
- > Een deel van de Burgerlijke Stand van de voormalige gemeenten van Lingewaal.
- <span id="page-0-0"></span>> Een aantal losse bronnen, zoals belastingregisters en burgerboeken

# **ZOEKEN OP NAAM**

1. Typ in de zoekbalk bovenaan de webpagina de naam in waar je naar wilt zoeken en klik op de knop 'Zoek'.

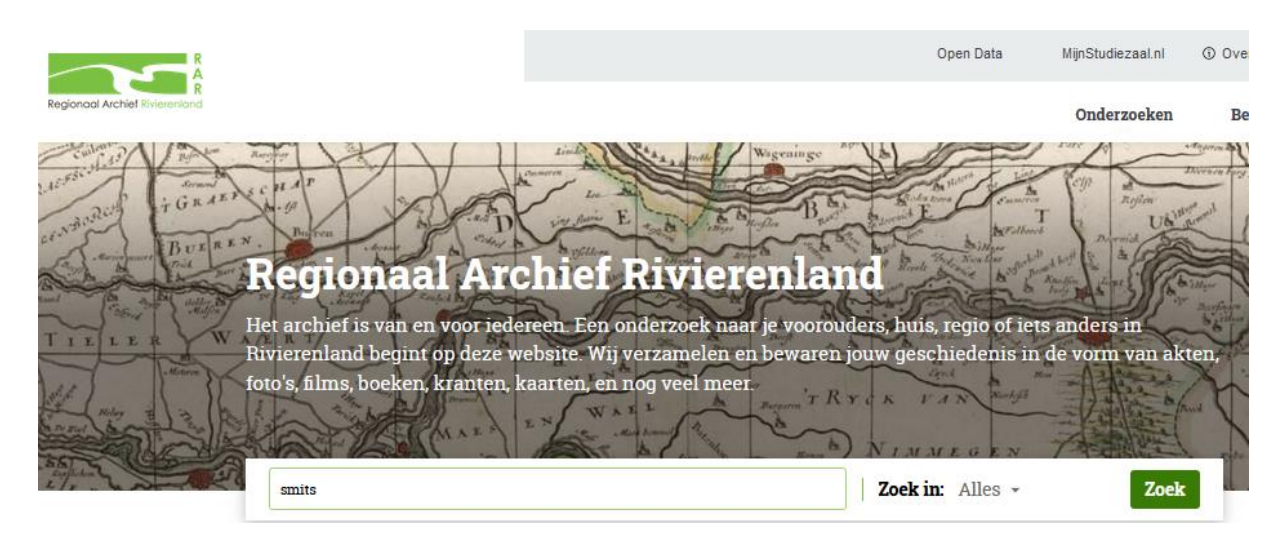

2. Je krijgt nu een overzicht van de bronnen waarin de naam is gevonden. Hier kun je kiezen in welke bron je verder wilt zoeken. Voor de genealogische bronnen klik je op de knop 'Personen'.

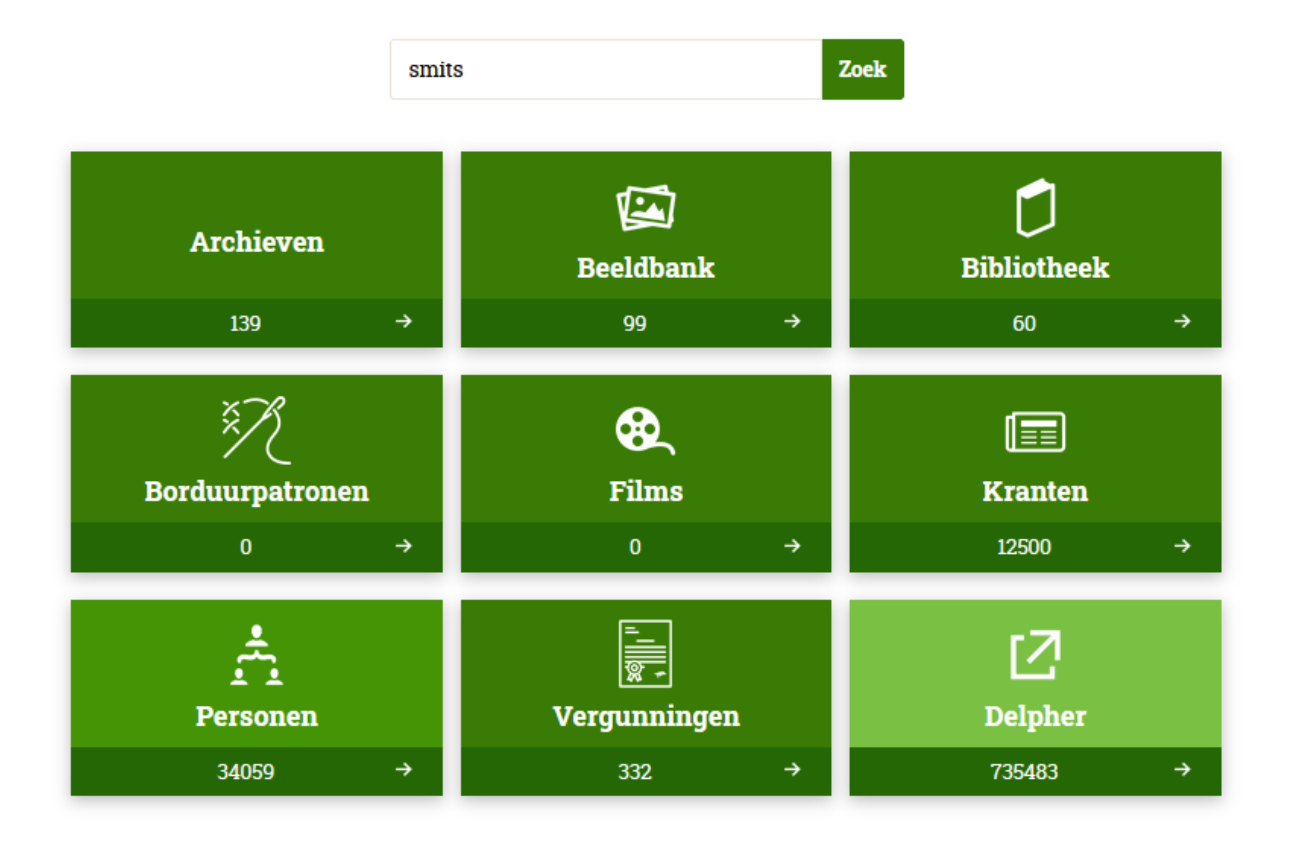

3. Nu kom je in het scherm dat je hieronder ziet. Je kunt ook in dit scherm komen door bij je zoekopdracht meteen te kiezen voor 'personen' in het uitklapmenu rechts naast de zoekbalk (zie afbeelding rechts). Zo mis je wel de resultaten in de andere bronnen van het RAR.

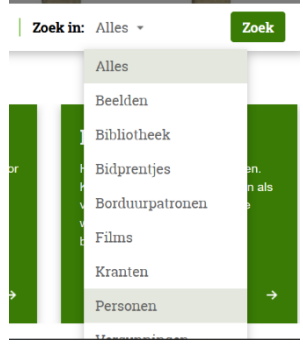

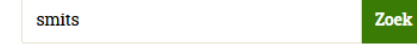

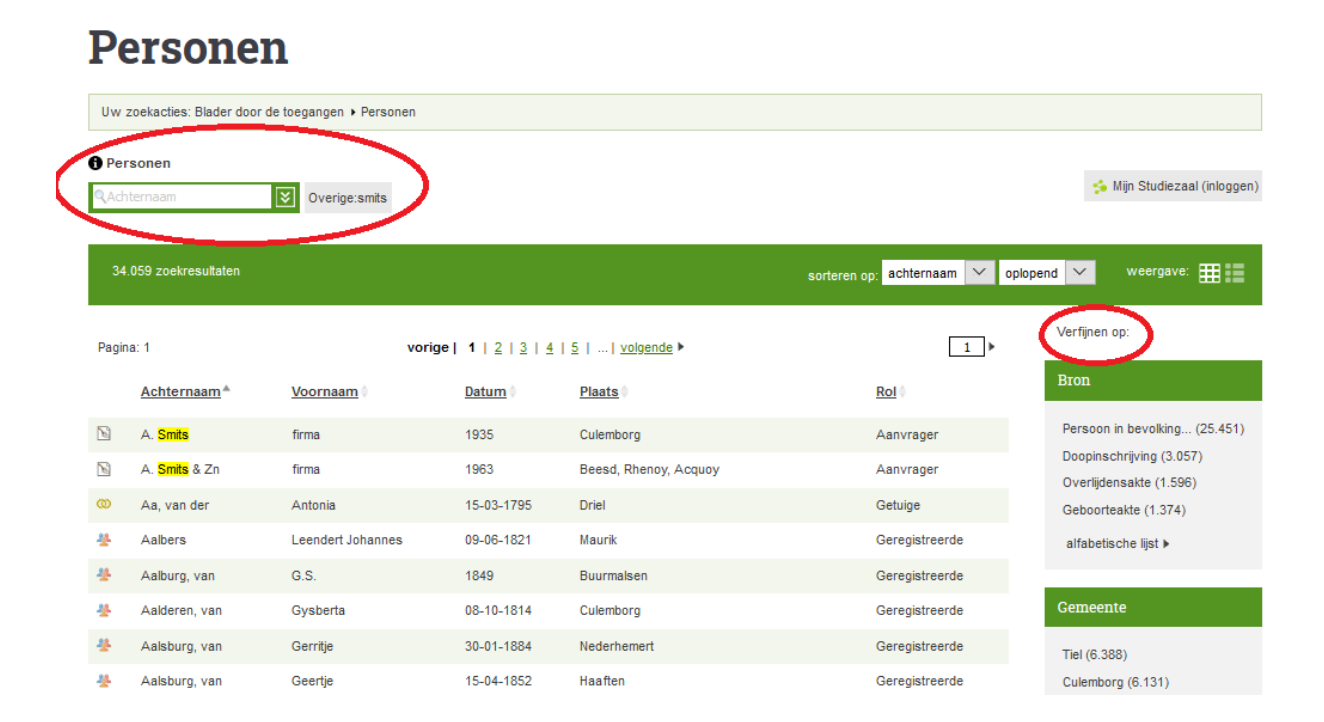

Links bovenaan de pagina zie je een klein zoekveld. Dit kun je uitklappen met het pijltje ernaast. Je ziet dan een scherm waarin je velden kunt invullen om je zoekresultaat te verfijnen (zie afbeelding rechts)

Vooral bij oudere namen is zoeken met wildcards (bijvoorbeeld \*) aan te raden i.v.m. spellingsvarianten. De meest gebruikte wildcards zijn:

- Een ? (vraagteken) vervangt een letter
- Een \* (sterretje) vervangt een aantal letters
- Door een \$ (dollarteken) voor een zoekterm te zetten, zoek je naar woorden die op elkaar lijken.

[Kijk hier voor meer informatie over het gebruik van](https://www.archieven.nl/nl/help?id=31)  [wildcards.](https://www.archieven.nl/nl/help?id=31)

# **Personen**

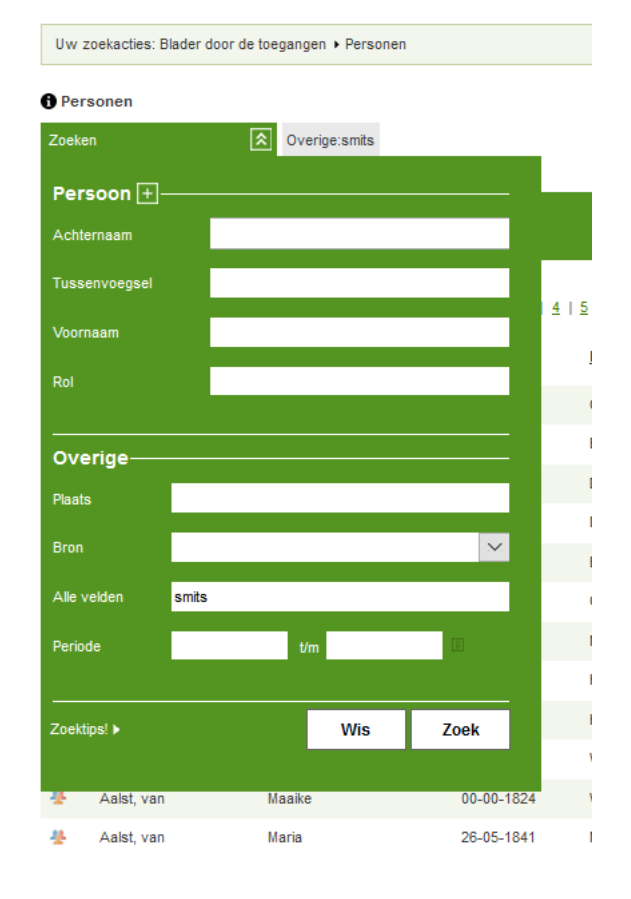

Verfünen op:

#### Bron

Persoon in bevolking... (1.255.055) Doopinschrijving (566.408) Overlijdensakte (236.885) Geboorteakte (223.655) alfabetische lijst ▶

### Gemeente

Zaltbommel (281.077) Tiel (258.720) Culemborg (233.745) Maasdriel (190.280) alfabetische liist

## Plaats

Zalthommel (273.975) Tiel (247.633) Culemborg (233.315) Maasdriel (161 780) alfabetische lijst ▶

#### Rol

Geregistreerde (1.254.910) Kind (236.128) Vader (189.574) Moeder (164.166)

Rechts op de resultatenpagina zie je een rij filters, zoals bron, gemeente, plaats en rol (aanvrager, moeder, et cetera). Ook hiermee kun je de lijst zoekresultaten verfijnen.

4. Door op een naam in de lijst zoekresultaten te klikken, krijg je meer informatie. Onderaan de nieuwe pagina opent dan ook een filmstrip met scans. De scan met de gekozen naam is hierin geel/groen gemarkeerd. Soms moet je wat naar beneden scrollen op de pagina om de scans te zien. Je kunt nu klikken op de gemarkeerde scan om de pagina te bekijken.

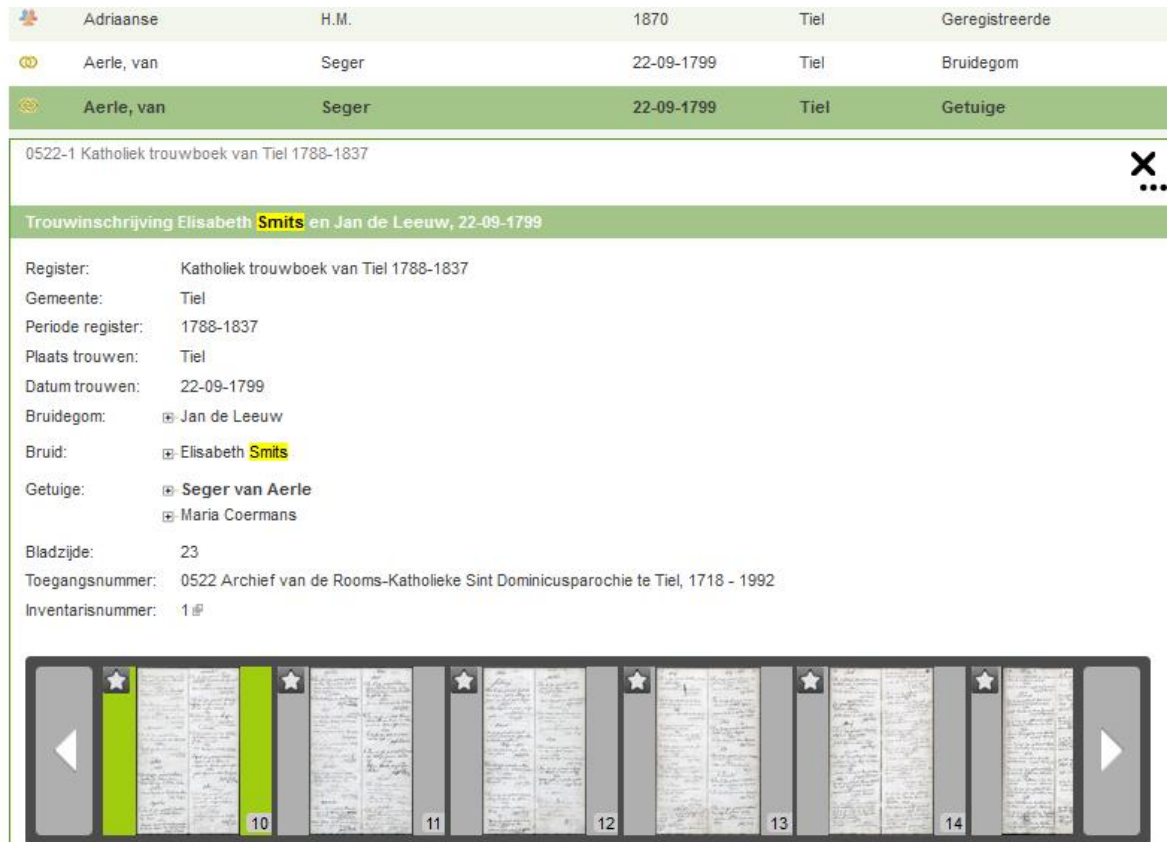

**Let op**: Kun je een naam niet vinden met deze zoekmethode, probeer het dan ook eens op [www.wiewaswie.nl](http://www.wiewaswie.nl/) o[f www.geldersarchief.nl](http://www.geldersarchief.nl/) (personen). Dit geldt vooral voor akten uit de burgerlijke stand. Of probeer de methode die we hieronder uitleggen.

## <span id="page-5-0"></span>**BLADEREN DOOR GESCANDE BOEKEN**

1. Voor bronnen waarin je nog niet op naam kunt zoeken, ga je naar https://bit.ly/familieonderzoek <http://bit.ly/familieonderzoek>

Hier vind je een lange lijst met bronnen (zie hieronder). Dit zijn delen van het bevolkingsregister, registers met akten van de Burgerlijke Stand en dtb-registers. De meeste kun je op de site inzien.

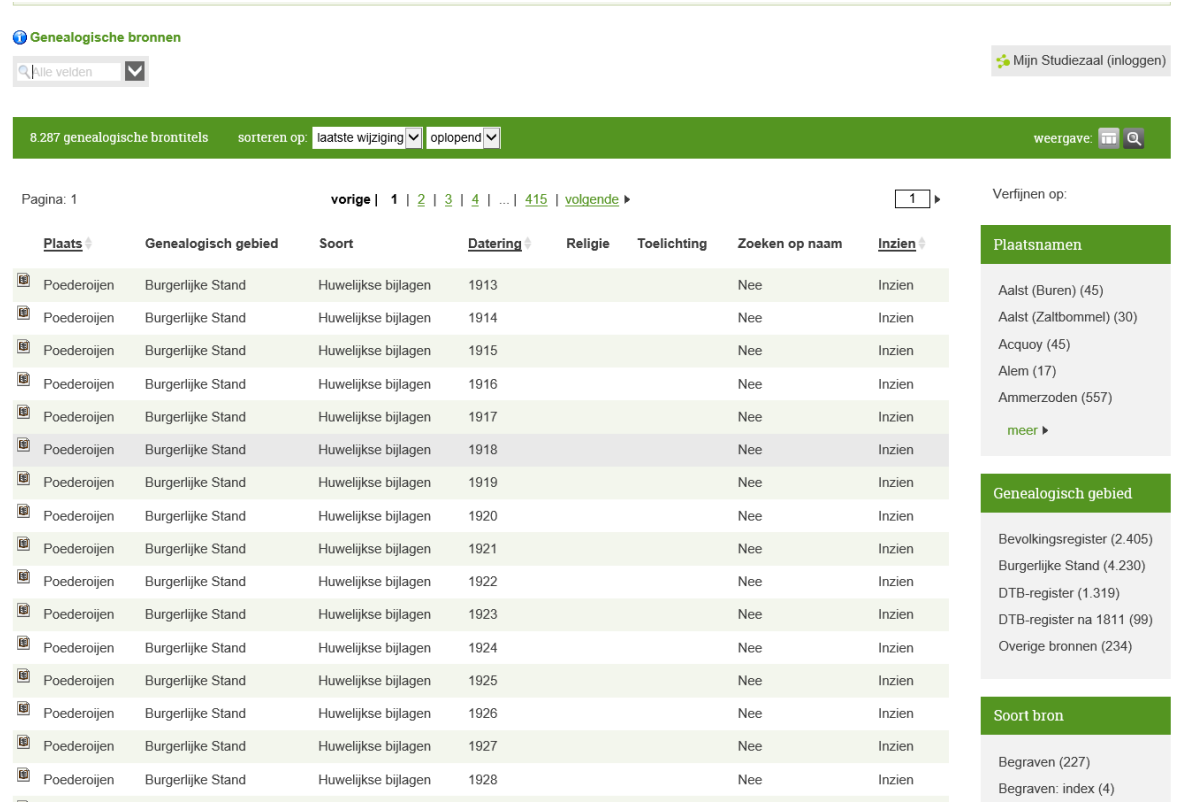

- 2. Je kunt in de lijst zoeken met het zoekscherm links bovenaan de pagina en met de filters aan de rechterkant.
- 3. Heb je de bron gevonden die je wilt inzien, klik dan op het woord 'inzien' in de rechterkolom van het overzicht. Er verschijnt nu een filmstrip waar je doorheen kunt bladeren (zie hieronder).

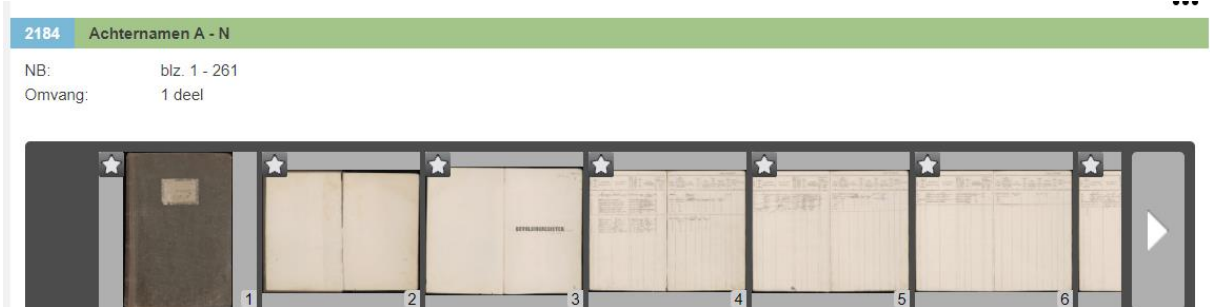

**Let op:** Soms kun je een boek wel op de studiezaal op naam doorzoeken, maar nog niet digitaal. Om te weten of dit zo is, klik je in het overzicht met zoekresultaten op de regel met het resultaat (NIET in de kolom 'inzien'). Als er bij de gegevens van de bron een indexsoort of indexnummer is ingevuld, dan kun je de bron op naam doorzoeken op onze studiezaal.

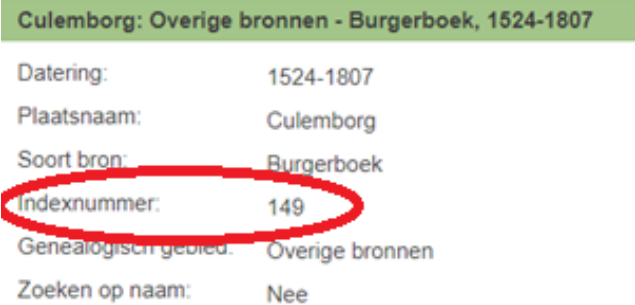